## **USING DAZZLE WITH QUICKBOOKS: A quick guide.**

Open Quickbooks, Export your chart of accounts as an iif file. In Dazzle, import the iif file. To do this, click OFFICE  $\rightarrow$  CONFIGURATION $\rightarrow$  ACCOUNTING $\rightarrow$  TRANSACTION JOURNAL ACCOUNTS Click NEXT and follow the "wizard" to import your iif file.

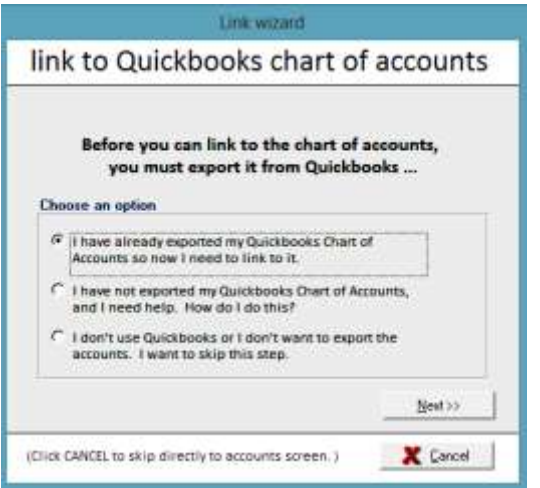

It is often necessary to change the extension of the iif file from ".iif" to ".txt" If this is needed, don't worry: the same information will be imported.

Next you will come to a screen where you can tell Dazzle which Destination (Quickbooks) account to use for each Dazzle account. If you successfully imported the iif file you should be able to choose the destination account from a dropdown list. This process is called MAPPING accounts.

The picture below shows this process. The first column is the Dazzle account title (green arrow). It cannot be changed. The next column (blue arrow) is an alternate name for this account. You can edit this to say whatever you like. The next column (pink arrow) is the Dazzle account no., which is fixed. The right-hand column (gray arrow) is where you put the destination Quickbooks account, which you choose from the dropdown list.

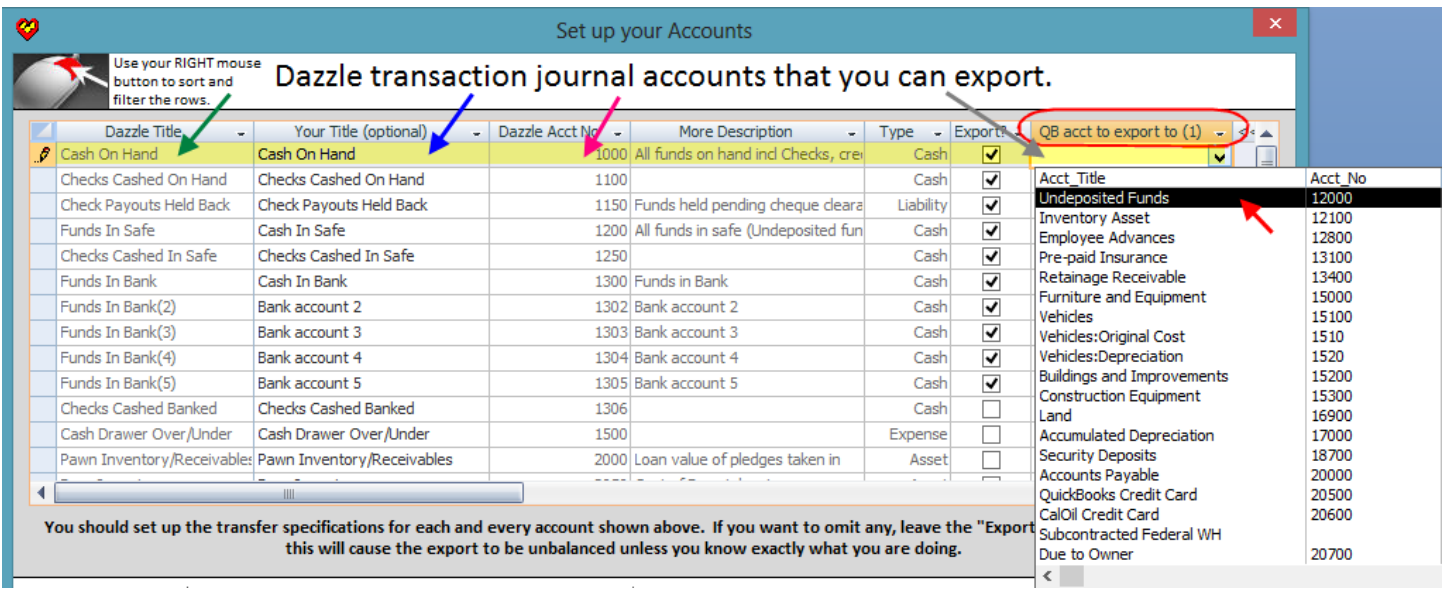

Then when you are ready to export to Quickbooks, say, once a month - these are the steps involved

- $\bullet$  Click on SEARCH $\rightarrow$ SEARCH TRANSACTION JOURNAL
- Enter a start and end date, for example from the first of the month to the last day of the month.
- Click FIND.
- Click PRINT TRIAL BALANCE if you like, to print a summary and show if the journal is in balance or not.
- If not in balance, click the UNBALANCED GROUPS button. This will show you which transaction groups are out of balance. (every Dazzle transaction creates a group of entries with a common group no, which must balance out to zero)
- Now you can either manually edit individual lines in the journal (identified by group no.) to put them back in balance, or you can click ADD BALANCING ROWS to have Dazzle automatically add rows where necessary to balance each group.
- You can check when the journal is in balance for that period, by printing another Trial Balance, or simply look at the TOTAL figure in the bottom left corner. When everything balances, the total is 0.
- When the journal is balanced you can Export it …
- Click EXPORT, and EITHER choose
	- o Export to Quickbooks (Produces an iif file for importing into Quickbooks)
	- o Preview Quickbooks export with Excel (shows you what would be exported)
	- o Export raw journal to Excel. (This is helpful if you use a different accounting software)

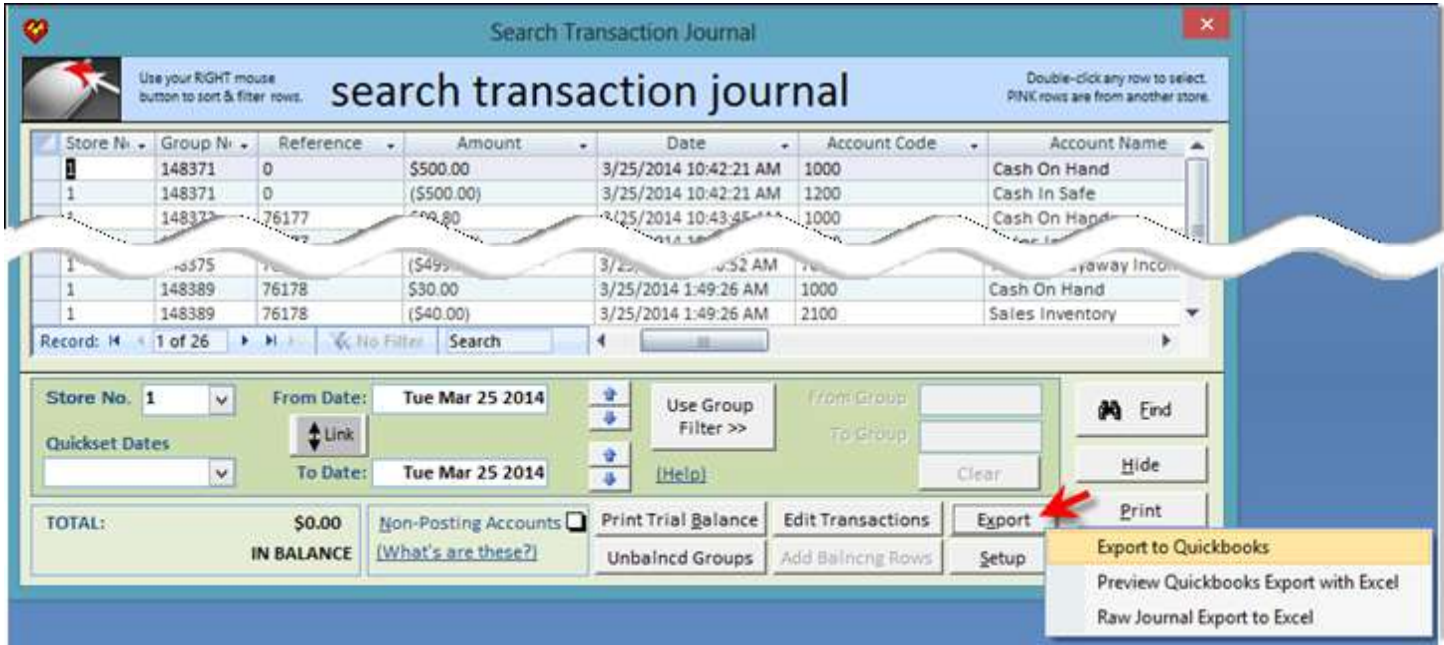